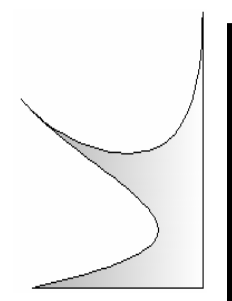

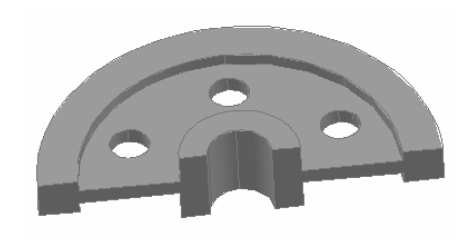

# 0.Я.Петренко **О.Я.Петренко**

# **Моделювання тривимірних об'єктів у задачах проектування**

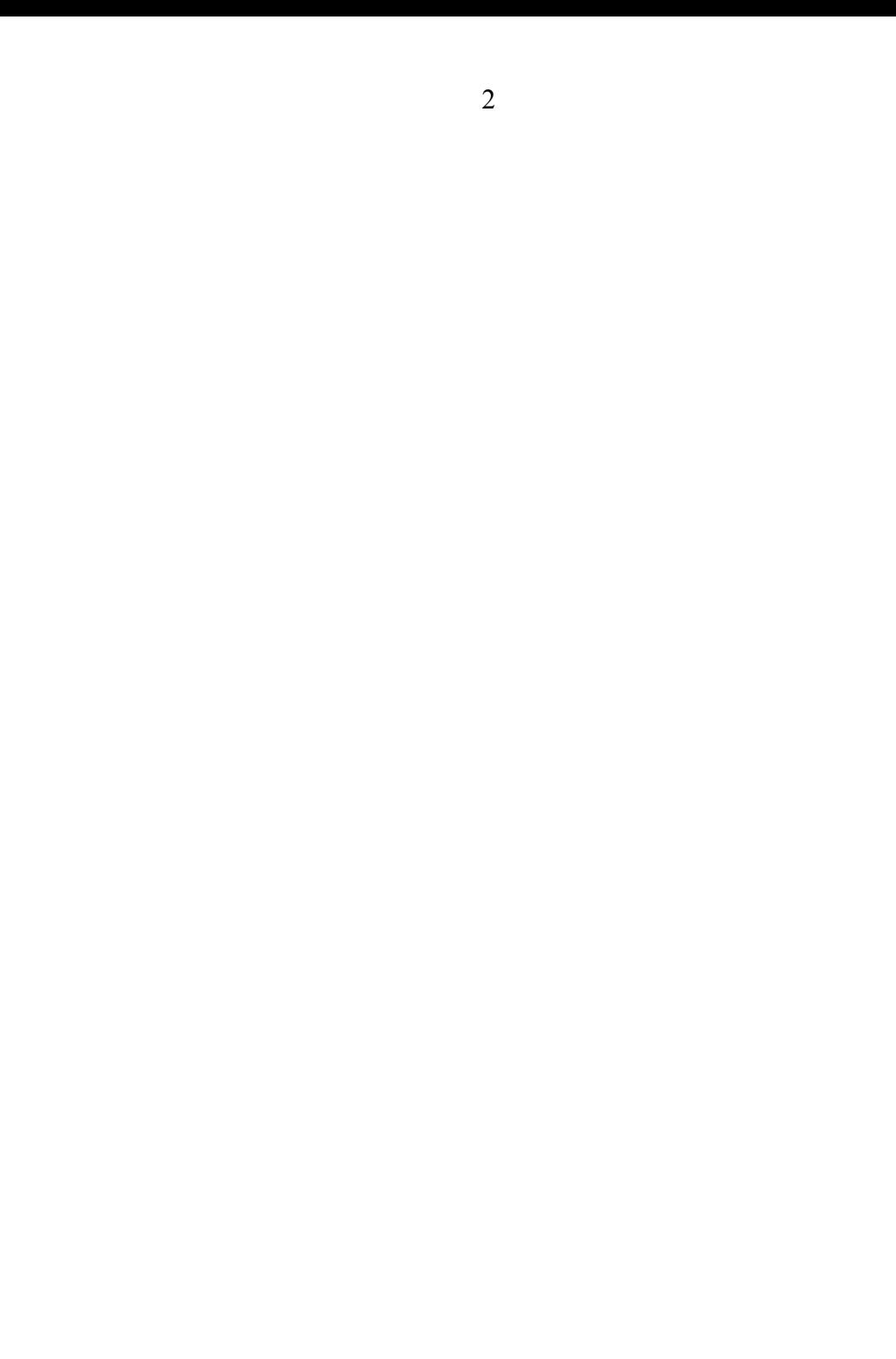

# МІНІСТЕРСТВО ОСВІТИ І НАУКИ УКРАЇНИ

# ІНСТИТУТ ПІСЛЯДИПЛОМНОЇ ОСВІТИ

**О.Я. Петренко**

**Моделювання тривимірних**

**об'єктів у задачах**

**проектування**

**Методичні рекомендації**

НАЦІОНАЛЬНИЙ УНІВЕРСИТЕТ ХАРЧОВИХ ТЕХНОЛОГІЙ

Київ 2008

БКК 32.97 УДК 631.1301

Рецензент: Вусатюк А.І., кандидат технічних наук, доцент кафедри інформатики ІПДО НУХТ.

**Моделювання тривимірних об'єктів у задачах проектування: Методичні рекомендації. – К: ІПДО НУХТ, 2008. – 50 с.** 

Методичні рекомендації присвячено використанню універсального програмного засобу виготовлення конструкторської документації AutoCAD для моделювання тривимірних об'єктів.

Методичні рекомендації розроблено на кафедрі інформатики та обчислювальної техніки Інституту післядипломної освіти Національного університету харчових технологій. Призначено для широкого кола науковців, аспірантів, викладачів, науковотехнічних працівників, конструкторів, професійна діяльність яких пов'язана зі створенням проектно-конструкторської документації.

Рекомендовано для використання в системі підвищення кваліфікації користувачів ПЕОМ.

Автор: О.Я. Петренко, кандидат технічних наук, доцент

Редактор: Л.М.Вишенська

© О.Я. Петренко, кандидат технічних наук, доцент © ІПДО НУХТ, 2008

<span id="page-4-0"></span>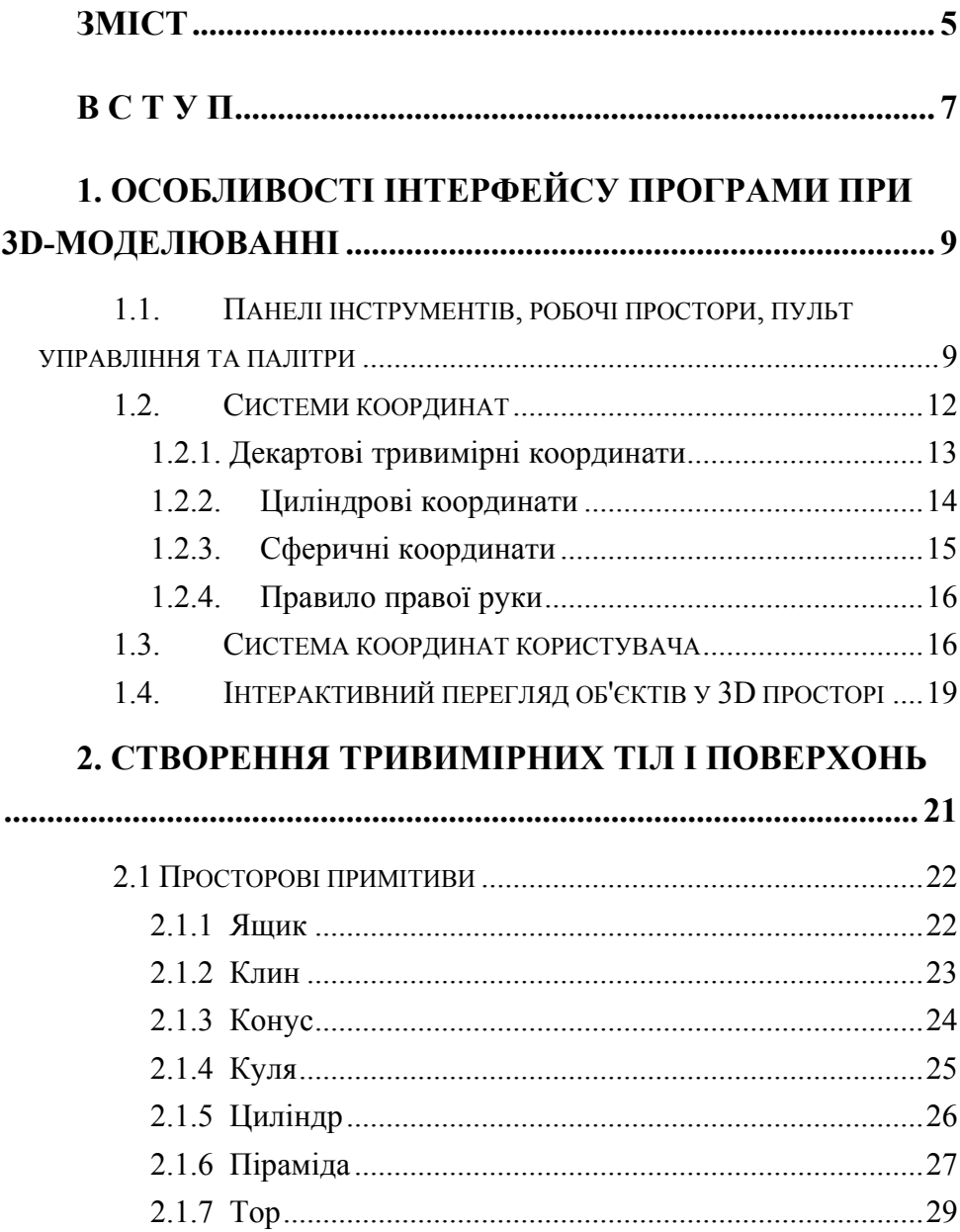

# **Зміст**

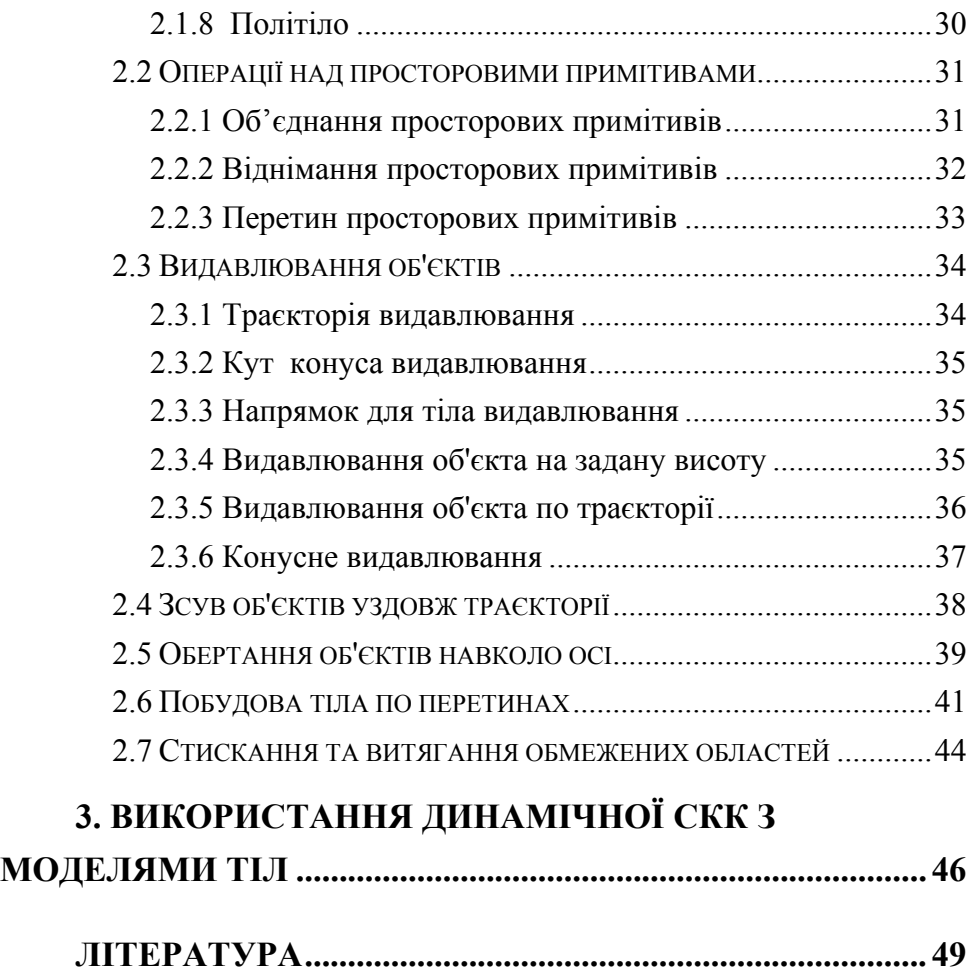

6

# 7 **В С Т У П**

<span id="page-6-0"></span>Сучасний рівень програмних та технічних засобів електронної обчислювальної техніки дозволяє перейти від традиційних ручних методів конструювання обладнання харчової промисловості до нових інформаційних технологій з використанням ПЕОМ, а також до створення системи автоматизації розробки та виготовлення конструкторської документації.

Конструкторські документи можуть бути створені в діалозі з ПЕ-ОМ як з використанням графічних примітивів, так і фрагментів раніше створених конструктивних елементів, наприклад, графічних зображень стандартних виробів, типових і уніфікованих конструкцій та їх частин. При такому підході до конструювання використання комп`ютерної графіки не тільки не ліквідує креслення як основу конструювання, але й використовує комп'ютер як "електронний кульман", що значно поліпшує роботу конструктора.

Також існують й інші підходи до автоматизації конструкторської діяльності, зокрема, на основі створення тривимірних геометричних моделей виробів, що проектуються. Можливе використання комп'ютерних методів, що дозволяють створювати просторову модель оригіналу, вирішувати геометричні задачі та отримувати зображення оригіналу на площині безпосередньо за допомогою просторової моделі. Це забезпечує перехід на більш високий рівень конструювання.

Найбільш ефективними для автоматизації конструкторської діяльності є інтерактивні засоби комп'ютерної графіки, що забезпечують процес конструювання в режимі "людина – ПЕОМ".

Задача переходу до нової технології конструювання потребує нових методик навчання конструкторів, де центральне місце посідають методи комп'ютерної графіки як нового інструмента конструювання. Поєднання величезного досвіду та нових методик конструювання дозволить сучасним спеціалістам харчової промисловості значно підвищити ефективність своєї роботи та прискорити випуск конструкторської документації.

Найбільш розвинутим і універсальним програмним засобом виготовлення конструкторської документації є AutoCAD – універсальна графічна система проектування [2-7]. Вивченню цієї програми, орієнтованої на широку гаму персональних ЕОМ і периферійного обладнання, та її використанню для автоматизації проектної діяльності присвячено методичні рекомендації, що пропонуються до вашої уваги.

Методичні рекомендації розглядаються як навчальний посібник для занять у групах підвищення кваліфікації інженерів-конструкторів, працюючих у харчовій промисловості, а також наукових підрозділах підприємств агропромислової політики України з метою набуття необхідних базових знань та навичок конструювання тривимірних об'єктів у середовищі універсальної графічної системи проектування AutoCAD.

Ці рекомендації передбачають поглиблене вивчення сучасної версії універсальної графічної системи проектування AutoCAD для моделювання тривимірних об'єктів інженерами-конструкторами, що мають досвід та навички систематичної роботи з комп'ютером і безпосередньо з AutoCAD, усвідомлення організуючої та раціоналізуючої ролі сучасних інтерактивних систем комп'ютерного конструювання, перспективність й неминучість впровадження універсальних графічних систем проектування, їхню доцільність та економічну зумовленість.

Успішне засвоєння цього курсу надає слухачам можливість оволодіти засадами технології комп'ютерного конструювання, універсальним базовим програмним забезпеченням, а також формує у них алгоритмічне та інформаційне мислення, впевненість у власних можливостях і спроможність самостійно поглиблювати та вдосконалювати отриману підготовку.

Застосовуючи тривимірне моделювання при роботі над проектом, можна створювати моделі тіл, каркасні і сітчасті моделі. Використання тривимірного моделювання надає конструктору ряд переваг, а саме:

- розглядати моделі з будь-якої точки;
- використовувати автоматичну генерацію двомірних видів;
- створювати перетини і двомірні креслення;

- не відображати приховані лінії і добиватися реалістичного тонування;

- перевіряти взаємодії;

- додавати джерела світла;

- <span id="page-8-0"></span>- створювати реалістичне тонування;
- переміщатися по моделі;
- використовувати модель для створення анімації;
- виконувати інженерний аналіз;
- вибирати характеристики, необхідні для виробництва.

При моделюванні твердих тіл для моделі використовуються як будівельні блоки тіла та поверхні. Твердотільний об'єкт або тіло є зображенням об'єкта, що зберігає, крім усього іншого, інформацію про свої об'ємні властивості. Отже, тіла якнайповніші зі всіх типів 3D моделей відображають модельовані об'єкти. Крім того, тіла, не дивлячись на їх уявну складність, легше будувати і редагувати, ніж каркасні моделі і сітки.

# **1. Особливості інтерфейсу програми при 3Dмоделюванні**

# **1.1. Панелі інструментів, робочі простори, пульт управління та палітри**

Сучасні версії AutoCAD надають можливість працювати безпосередньо з тривимірними об'єктами. Користувачу надається широкий спектр команд для роботи з тривимірними об'єктами. Серед панелей інструментів створено спеціальну панель, яка має назву «Робочі простори» і дозволяє користувачеві вибирати один із режимів: 3Dмоделювання чи класичний AutoCAD.

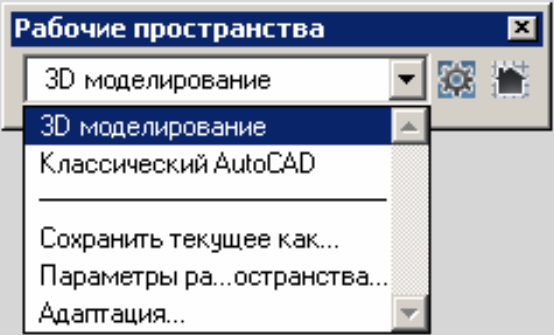

В залежності від вибраного режиму формується робочий простір (інтерфейс програми). На екрані з'являються ті панелі інструментів, що більш пристосовані для використання в кожному режимі.

Для роботи в режимі 3D-моделювання можна користуватися пультом управління, який активується командою Сервис→Палитры→Пульт управления.

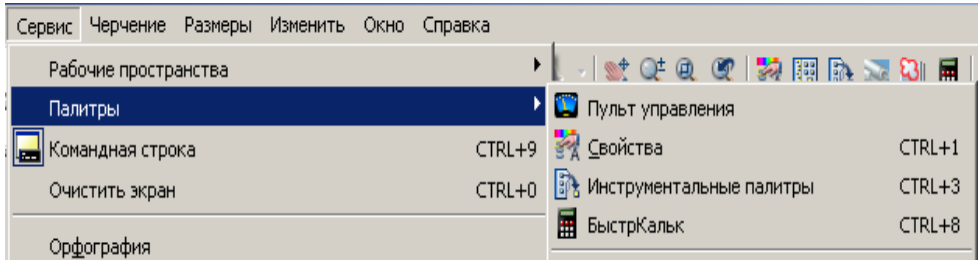

Пульт управління є спеціальною палітрою, на якій відображаються кнопки і елементи управління, пов'язані із робочим простором. Пульт управління використовується, в основному, для 3D моделювання, перегляду і тонування. На пульті управління представлено елемент єдиного інтерфейсу для операцій моделювання і тонування. Це позбавляє від необхідності відображати зайві панелі та збільшує робочу зону креслення. Таким чином, для роботи в режимі 3D можна вивільнити максимальний простір і користуватися єдиним інтерфейсом, що прискорює роботу і робить її більш зручною.

При використанні робочого простору 3D моделювання пульт управління відображається автоматично.

Пульт управління організовано у вигляді набору управляючих панелей. На кожній управляючій панелі є відповідні інструменти й елементи управління, аналогічні інструментам панелей та елементам управління діалогових вікон.

Великі значки, що відображаються на пульті ліворуч, називаються значками управляючої панелі. Кожний значок управляючої панелі позначає призначення управляючої панелі, і при натисненні значка відкривається спливаюча панель з додатковими інструментами й елементами управління. Відкрита спливаюча панель автоматично закривається при натисканні іншого значка управляючої панелі. Неможливо відобразити більш однієї спливаючої панелі.

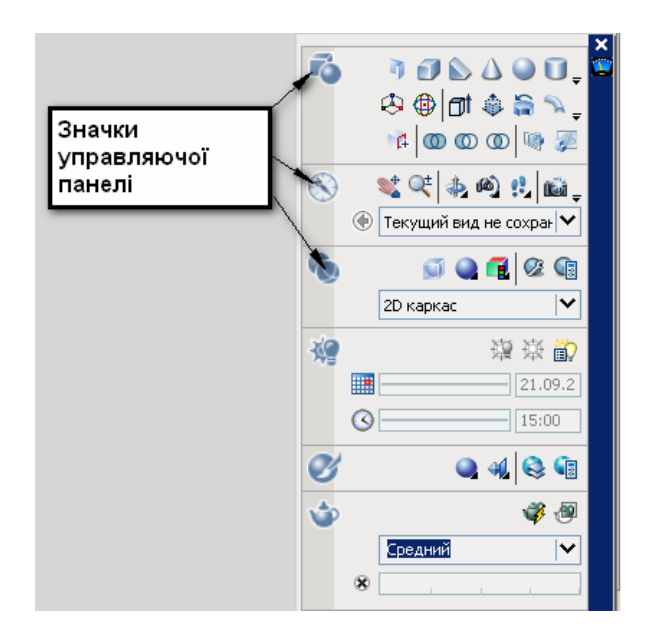

З кожною управляючою панеллю можна зв'язати групу інструментальних палітр. Для відображення відповідної групи інструментальних палітр виберіть інструмент або відкрийте спливаючу панель.

Існують такі способи настроювання пульта управління:

• Користувач за допомогою контекстного меню може вибрати конкретні панелі інструментів, що відображаються на пульті управління.

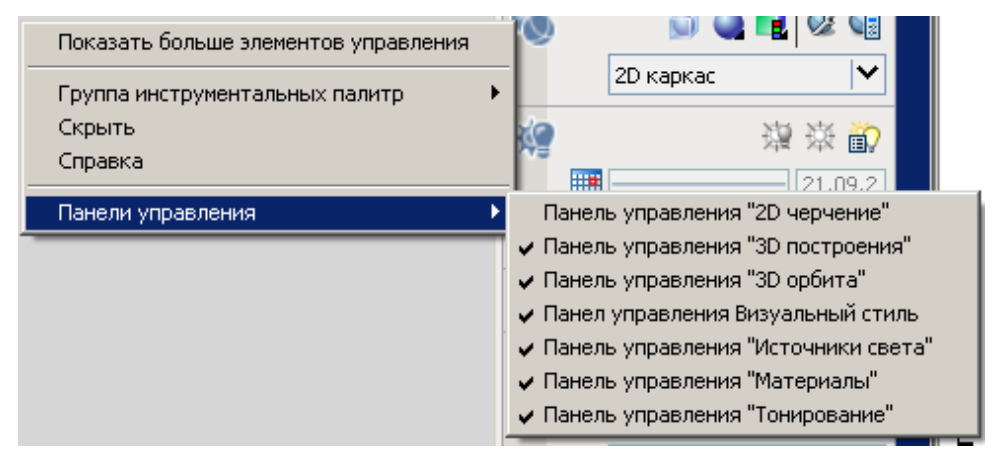

<span id="page-11-0"></span>• З кожною панеллю пульта управління можна зв'язати групу інструментальних палітр.

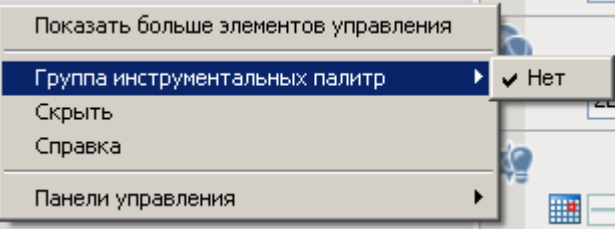

• Передбачена зміна розміру пульта управління по горизонталі. Якщо не вистачає місця для відображення всіх інструментів в один ряд, відображається чорний значок "стрілка-вниз", що називається елементом управління переповнюванням.

• У контекстному меню пульта управління можна управляти характеристиками автоматичного прибирання з екрана, закріплення й якірної прив'язки.

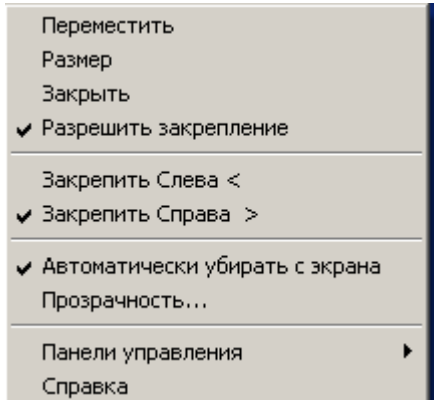

Якірна прив'язка пульта управління призводить до того, що пульт управління відображається у вигляді вузької (для економії простору) смужки уздовж лівої або правої кромки області креслення.

# **1.2. Системи координат**

Для введення точки користувач може використати курсор миші або ввести значення координат у командному рядку. Якщо включено <span id="page-12-0"></span>параметр "Динамічне введення", можна ввести координати точки в підказках поряд з курсором.

Якщо двовимірні координати можуть вводитися як у Декартові, так і в полярній системі, то при створенні об'єктів у 3D просторі для введення точки використовуються *декартові, циліндрові* або *сферичні* координати.

#### **1.2.1. Декартові тривимірні координати**

Тривимірні декартові координати указують на точне розташування за допомогою трьох координат: X, У і Z.

Тривимірні декартові координати (X,Y,Z) задаються аналогічно двомірним (X,Y) координатам. До двох складових по осях X і У додається третя по осі Z. Таким чином, 3D координати вводяться у форматі:

#### **X,Y,Z**

Координати 3,2,5 визначають точку в такому місцеположенні: 3 одиниці уздовж позитивної осі X, 2 одиниці уздовж позитивної осі У і 5 одиниць уздовж позитивної осі Z.

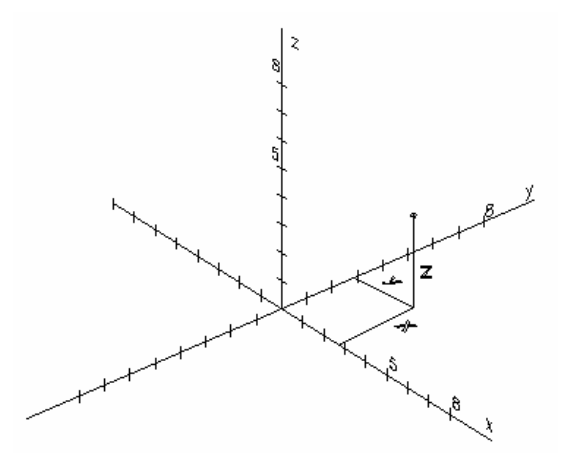

Якщо координати вводяться у форматі X,Y, значення Z копіюється з останньої введеної точки. В результаті можна ввести точку у форматі X,Y,Z, а надалі використовувати формат X,Y зі значенням Z,

<span id="page-13-0"></span>яке залишається постійним. Наприклад, для побудови відрізка можна ввести такі координати:

- від точки: 0,0,5;

- до точки: 3,4.

Обидві кінцеві точки відрізка матимуть однакове значення координати Z, рівне 5 одиницям. Коли користувач починає або відкриває будь-яке креслення, початкове значення за умовчанням координати Z рівне 0.

Як і у разі 2D координат, можна вводити як *абсолютні* координати (відлічувані від початку координат), так і *відносні* (відлічувані від останньої вказаної точки). Для введення координат у відносній формі використовується знак **@**, розміщений перед числовими значеннями координат. Наприклад, для введення точки, зміщеної від попередньої точки на одну одиницю по осі X, слід ввести @1,0,0. Для введення абсолютних координат ніяких передуючих знаків не вимагається.

#### **1.2.2. Циліндрові координати**

3D циліндрові координати описують точне місцеположення точки на відстані **ρ** від початку системи координат у площині XY, куту **φ** від осі X у площині XY і значення **Z**.

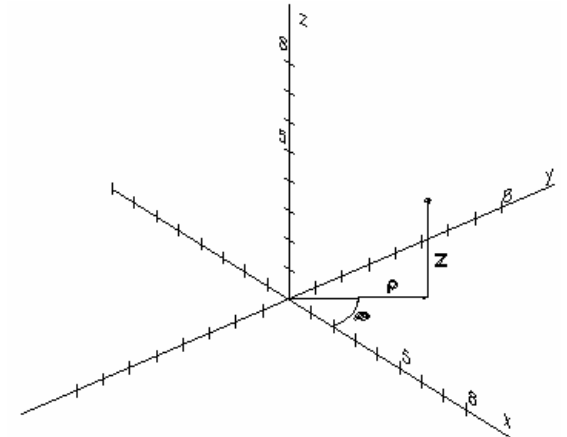

Введення циліндрових координат аналогічно завданню полярних координат для 2D простору. Додатково додається значення відстані від вказаної полярної координати до необхідної точки простору <span id="page-14-0"></span>перпендикулярно площині XY. Циліндрові координати точки вказуються у форматі:

#### **ρ<φ,Z**

Координатами 5<60,6 визначається точка, що лежить на відстані 5 одиниць від початку системи координат, під кутом 60° від осі X у площині XY і 6 одиниць по осі Z. Координатами 8<30,1 визначається точка, що лежить на відстані 8 одиниць від початку системи координат у площині XY, під кутом  $30^0$  від осі X в площині XY і на відстані 1 одиниці по осі Z.Для завдання координат щодо попередньої точки можна використовувати відносні циліндрові координати, передуючи числовим значенням знаком  $(a)$ . В наведеній нижче ілюстрації координатами @4<45,5 визначається точка, що лежить у площині XY на відстані 4 одиниць від останньої введеної точки, під кутом 45<sup>0</sup> від позитивної осі X і на відстані 5 одиниць у напрямі Z.

### **1.2.3. Сферичні координати**

Введення сферичних координат у 3D просторі подібне введенню полярних координат у двовимірному просторі. Положення точки визначається її відстанню **ρ** від початку координат поточної системи координат, кутом **φ** від осі X у площині XY і кутом **ψ** до площини XY.

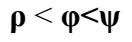

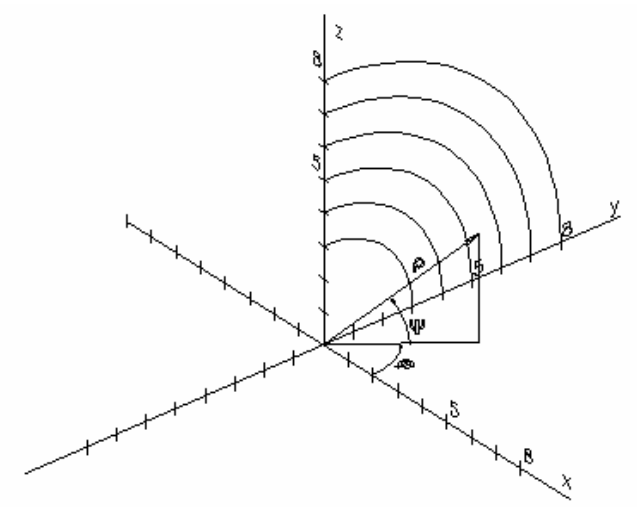

<span id="page-15-0"></span>Координатами 8<60<30 визначається точка, що лежить на відстані 8 одиниць від початку системи координат у площині XY, під кутом  $60^0$  від осі X у площині XY і під кутом  $30^0$  від площини XY. Координатами 5<45<15 визначається точка, що лежить на відстані 5 одиниць від початку координат, під кутом 45<sup>0</sup> від осі X у площині XY і під кутом  $15^0$  до цієї площини.

Для завдання координат щодо попередньої точки можна використовувати відносні сферичні координати, передуючи числовим значенням знаком @.

#### **1.2.4. Правило правої руки**

Правило правої руки дозволяє задати позитивний напрям осі Z, якщо в 3D системі координат відомі напрями осей X і У. Крім того, дане правило визначає позитивний напрям обертання навкруги будьякої з 3D осей координат. Якщо орієнтувати великий палець правої руки вздовж позитивного напряму осі і зігнути решту пальців, то позитивний напрям обертання співпадатиме з напрямом, на який указують зігнуті пальці. Середній палець указує на позитивний напрям осі Z. При повертанні кисті руки можна спостерігати, як змінюються положення осей X, У і Z під час аналогічного обертання системи координат.

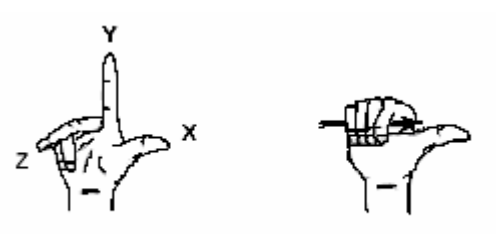

#### **1.3. Система координат користувача**

Існує дві системи координат: нерухома світова система координат (ССК) і рухома система координат користувача (СКК). За умовчанням, у новому кресленні ці дві системи співпадають між собою.

Всі об'єкти у файлі креслення визначаються їх ССК - координатами. Проте, більш зручним є звичайно створення і редагування об' єктів на основі СКК, оскільки практично всі записи координат, а також багато інших інструментів та операцій співвідносяться з поточною системою координат користувача.

Існує декілька способів введення СКК. Для цього можна змінити місцеположення початкової точки 0,0,0, місцеположення і кут повороту площини XY й орієнтацію площини XY або осі Z. Користувач може розташувати і зорієнтувати СКК на будь-якому місці в 3D просторі і визначити, зберегти і наново викликати таку кількість збережених СКК, яка йому потрібна. Положення координатної системи можна зберігати і відновлювати.

Якщо на екрані монітора розташовано декілька видових екранів, на кожному з них можна встановити свою СКК.

Для введення нової СКК потрібно виконати команду *Сервис→Новая ПСК* і надалі вибрати один з варіантів:

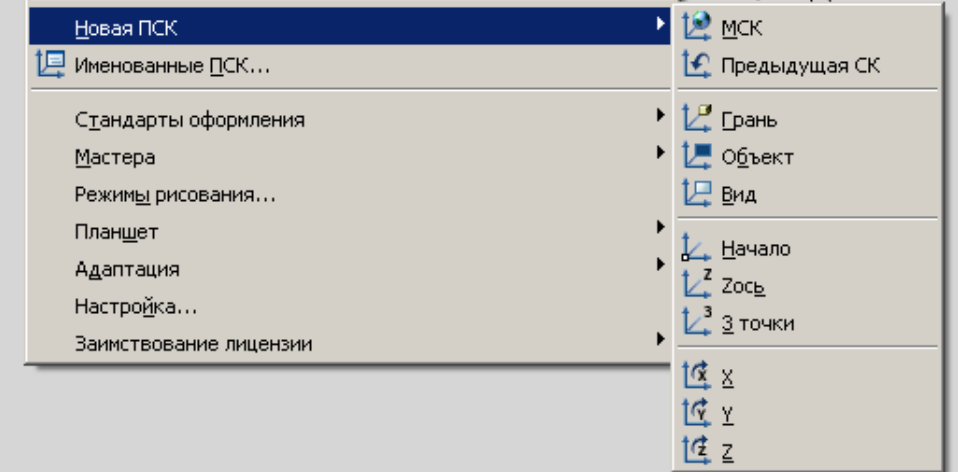

• побудувати СКК на грані 3D тіла (Грань);

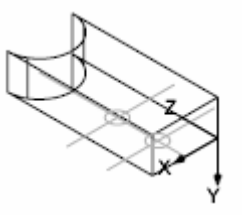

• сумістити нову СКК з існуючим об'єктом (Объект);

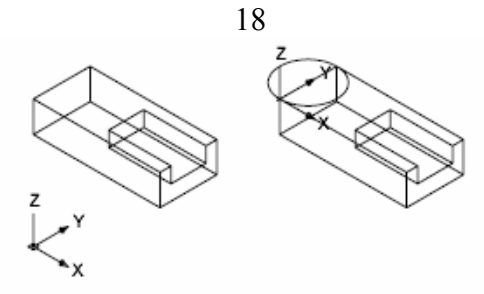

• сумістити нову СКК з поточним напрямом погляду (Вид);

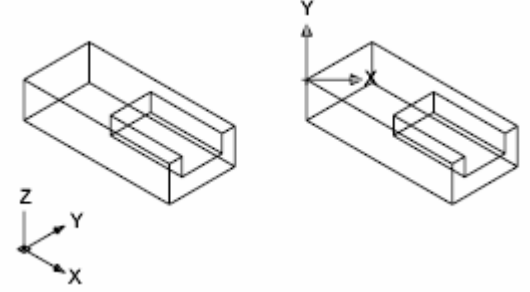

• переорієнтовувати площину XY шляхом завдання нової осі Z (Zось);

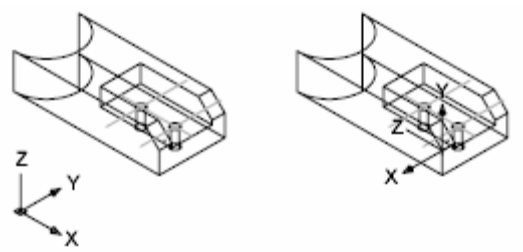

• задати нову початкову точку (Одну), нову вісь X (2 точки) або нову площину XY (3 точки);

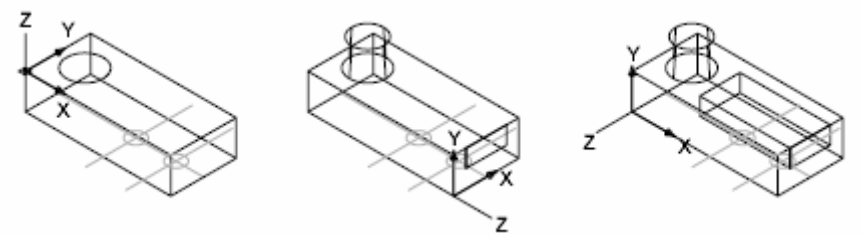

• повернути поточну СКК навколо будь-якої з трьох її осей.

<span id="page-18-0"></span>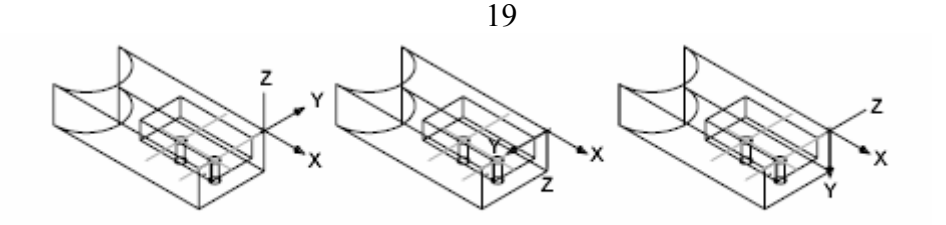

# **1.4. Інтерактивний перегляд об'єктів у 3D просторі**

Інструменти 3D переміщення дозволяють переглядати об'єкти в кресленнях під різними кутами зору, з різних висот і різних відстаней.

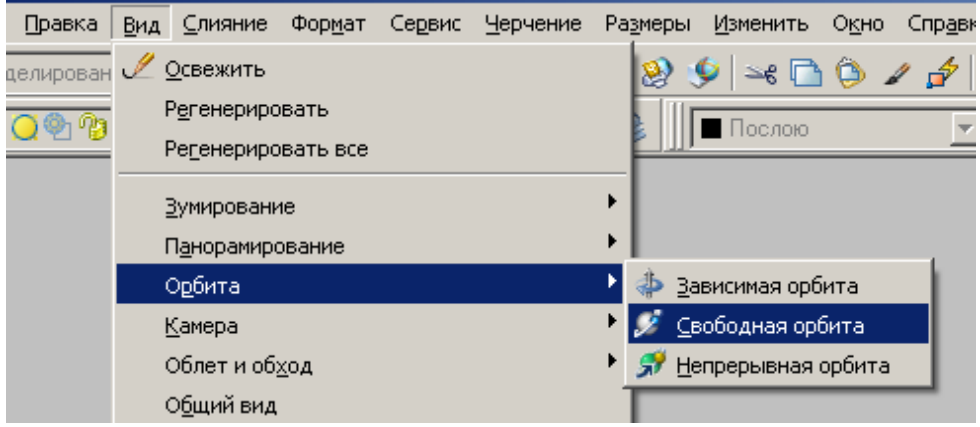

Команди *Вид→Орбита→Зависимая орбита/Свободная орбита/Непрерывная орбита)* використовуються для руху по колу та розвороту. Переміщення відбувається навколо цілі. Ціль на зображенні залишається нерухомою, тоді як камера (точка зору) переміщається. Точкою цілі вважається не центр сукупності даних об'єктів, а центр видового екрану. Курсор миші набуває форми 3D орбіти.

**Обмежена орбіта** (**зависимая орбита**). Команда 3Dorbit. Переміщення камери (точки зору) обмежено в площині *XY* або навколо осі *Z*. При переміщенні курсору горизонтально камера переміщається паралельно площині XY у Світовій системі координат (ССК). При переміщенні курсору вертикально камера переміщається уздовж осі Z.

**Вільна орбіта** (**свободная орбита**). Команда 3Dforbit. Можливий рух по колу в будь-якому напрямі без прив'язки до площини. Точка зору не обмежена площиною XY або віссю Z.

**Безперервна орбіта** (**непрерывная орбита**). Команда 3Dcorbit. Безперервний рух по колу. Натисніть кнопку миші і перетягніть у напрямі необхідного безперервного руху, потім відпустіть кнопку миші. Рух по колу продовжується в цьому напрямі.

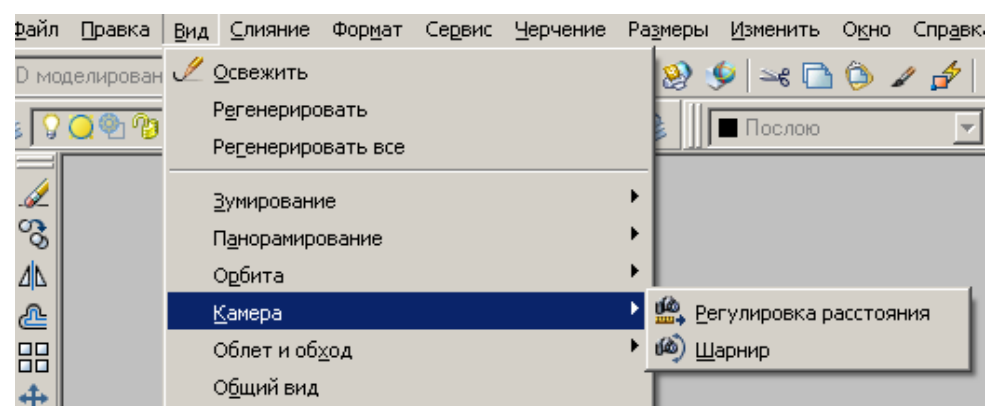

Команда *Вид→Камера→Регулировка расстояния* використовується для корегування відстаней, масштабування і панорамування. При вертикальному переміщенні курсору можна збільшувати і зменшувати зображення об'єктів і настроювати відстань до них.

Команда *Вид→Камера→Шарнир* імітує панорамування камерою у напрямі перетягування. Напрям огляду змінюється. Можна виконувати шарнірне переміщення камери в площині XY або уздовж осі Z.

Доки команди 3DОРБИТА активні, редагування об'єктів неможливе.

В процесі виконання команди 3DОРБИТА доступ до її опцій можливий через контекстне меню.

<span id="page-20-0"></span>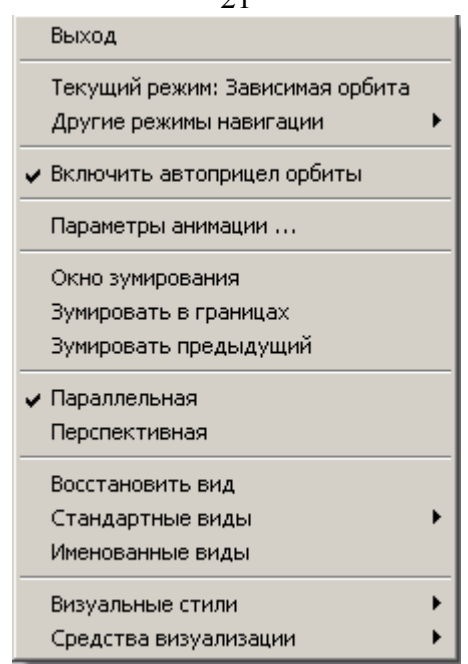

# **2. Створення тривимірних тіл і поверхонь**

Можливе створення тривимірних тіл і поверхонь із самого початку, використовуючи відповідні просторові примітиви: ящики, конуси, циліндри, кулі, клини, піраміди і тори. З цих форм шляхом їх об' єднання, віднімання і перетини будуються складніші просторові тіла.

Можна також створювати 3D тіла і поверхні на основі існуючих двовимірних об'єктів за допомогою будь-якого з таких методів:

- видавлювання об'єктів;
- зсув об'єктів уздовж траєкторії;
- обертання об'єктів навколо осі;
- по перетинах;
- розрізання тіла;

- перетворення плоских об'єктів, що мають товщину, на тіла і поверхні.

<span id="page-21-0"></span>Тіла і поверхні відображаються в такому візуальному стилі, що застосований для відповідного видового екрана.

Для тіл передбачена можливість аналізувати властивості, властиві маси (об'єм, момент інерції, центр мас і т.ін.). Дані про тіло можуть експортуватися в такі додатки, як системи числового програмного управління (ЧПУ) або аналізу методом кінцевих елементів (МКЕ). За допомогою розчленовування тіла його можна розділити на області, елементарні тіла, поверхні і каркасні об'єкти.

Густина ліній кривизни, що використовуються для візуалізації криволінійних елементів моделі, визначається системною змінною ISOLINES. За умовчанням ISOLINES=4. Системна змінна FACETRES задає ступінь згладжування тонованих об'єктів з пригніченими прихованими лініями. За умовчанням FACETRES=0.5.

За умовчанням у журналі 3D тіл реєструються їх початкові профілі. Цей журнал дозволяє бачити початкові форми, з яких одержано складові тіла.

# **2.1 Просторові примітиви**

#### **2.1.1 Ящик**

Основа ящика завжди викреслюється паралельно площині XY поточної СКК. Для побудови ящика необхідно:

- виконати команду Черчение→Моделирование→Ящик;

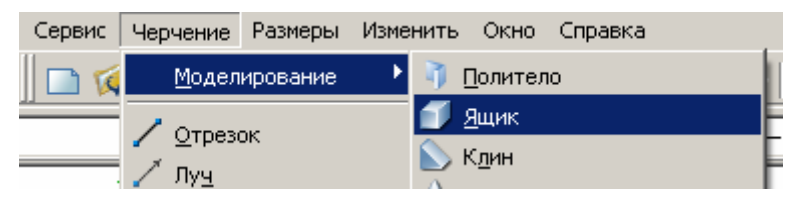

указати перший кут основи ящика або, вибравши опцію *Центр*, указати центральну точку основи ящика;

- указати протилежний кут основи ящика;
- задати висоту ящика.

<span id="page-22-0"></span>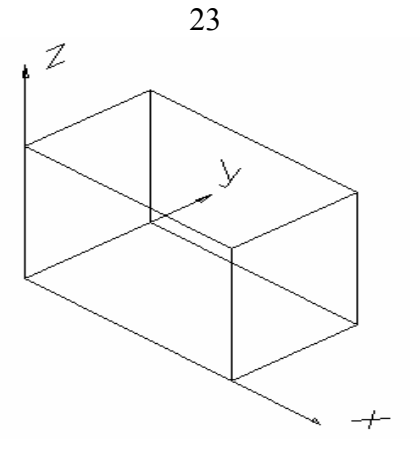

Для створення ящика з ребрами однакової довжини можна скористатися опцією Куб перед введенням протилежного кута основи ящика.

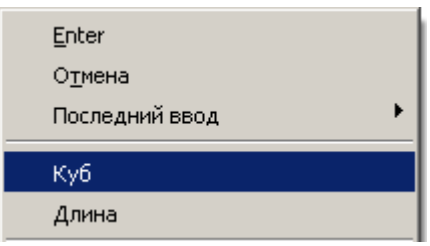

# **2.1.2 Клин**

Основа клина будується паралельно площині XY поточної СКК, а похила грань розміщається навпроти першого вказаного кута основи. Висота клину паралельна осі Z.

Для побудови клину необхідно:

- виконати команду Черчение→Моделирование→Клин;

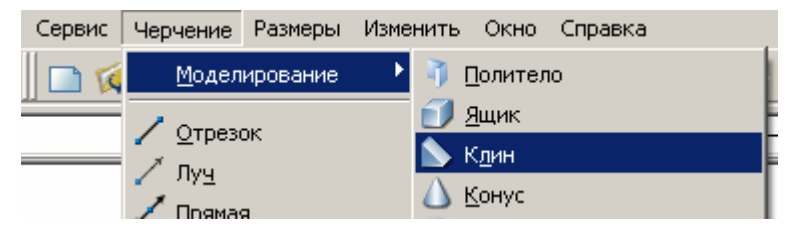

<span id="page-23-0"></span>указати перший кут основи клину або, вибравши опцію *Центр*, указати центральну точку основи клину;

- указати протилежний кут основи клину;
- задати висоту клину.

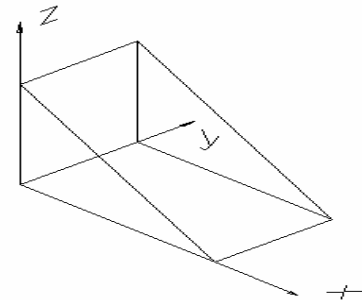

Для створення клину з ребрами однакової довжини можна скористатися опцією Куб перед введенням протилежного кута основи.

#### **2.1.3 Конус**

Можна побудувати конус з круговою або еліптичною основою, що звужується в точку або в кругову, або еліптичну грань, паралельну основі конуса.

За умовчанням, основа конуса розташовується в площині XY поточної СКК. Висота конуса паралельна осі Z.

Для побудови конуса необхідно:

- виконати команду Черчение→Моделирование→Конус;

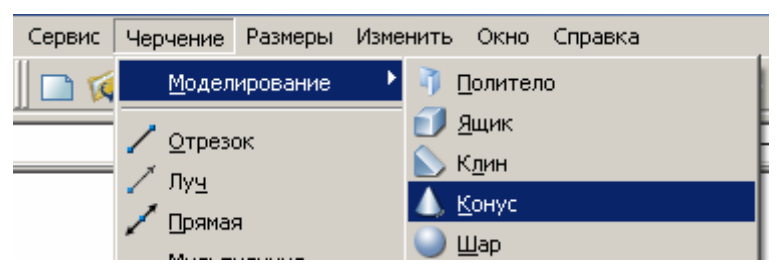

- указати центр кола, що лежить в основі конуса, або побудувати коло чи еліпс, вибравши одну з опцій;

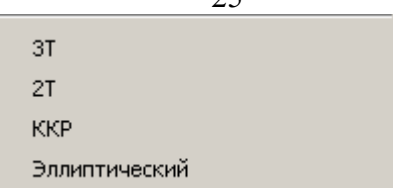

- <span id="page-24-0"></span>у разі вибору центра кола вказати радіус або діаметр;
- указати висоту конуса або вибрати одну з опцій.

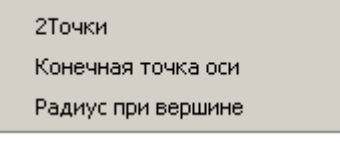

Опція "2 точки" дозволяє визначити висоту конуса як відстань між двома вказаними точками.

Опція "Конечная точка оси" слугує для визначення висоти та орієнтації конуса. Кінцевою точкою є вершина конуса або центр верхньої грані, оскільки використовується опція "Радиус при вершине". Кінцева точка осі може бути розташована в будь-якому місці 3D простору.

Опція "Радиус при вершине" слугує для побудови усіченого конуса, що звужується в еліптичну або плоску грань.

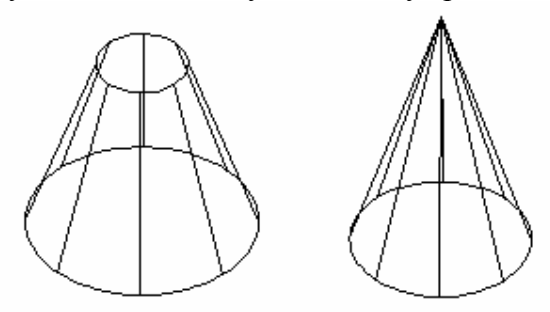

#### **2.1.4 Куля**

При введенні центральної точки куля розміщається таким чином, щоб її центральна вісь була паралельна осі Z поточної системи координат користувача.

Для побудови кулі необхідно:

- виконати команду Черчение→Моделирование→Шар;

<span id="page-25-0"></span>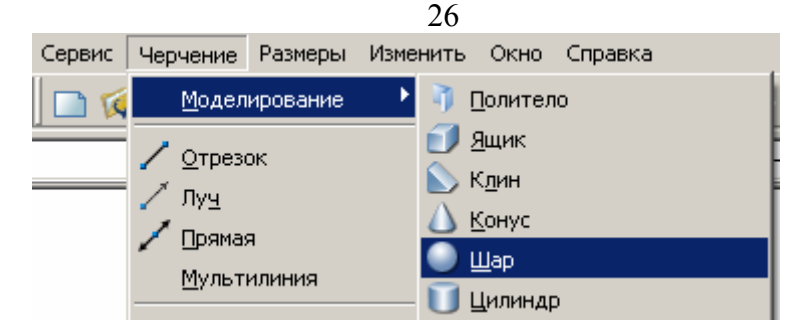

- указати центр кулі;
- указати радіус або діаметр кулі.

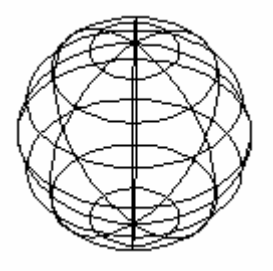

**2.1.5 Циліндр**

Можна побудувати циліндр з круговою або еліптичною основою. За умовчанням, основа циліндра розташовується в площині XY поточної СКК. Висота циліндра паралельна осі Z.

Для побудови циліндра необхідно:

виконати команду Черчение→Моделирование→ Цилиндр;

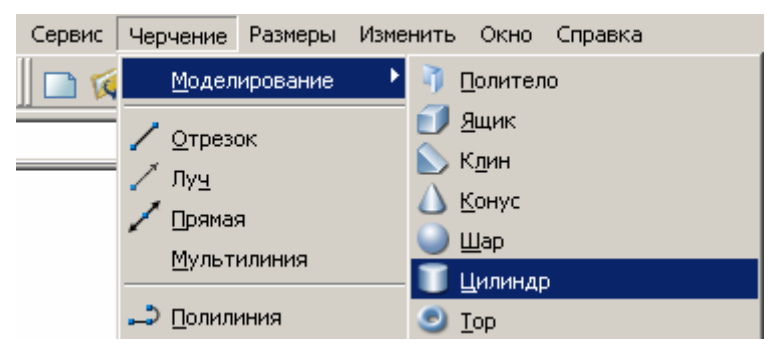

указати центр кола, що лежить в основі циліндра або побудувати коло чи еліпс, вибравши одну з опцій;

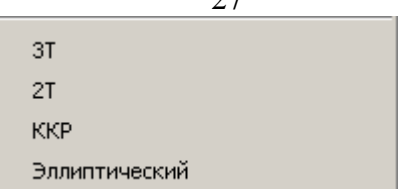

- <span id="page-26-0"></span>- у разі вибору центра кола вказати радіус або діаметр;
- указати висоту циліндра або вибрати одну з опцій.

2Точки Конечная точка оси

Опція "2 точки" дозволяє визначити висоту циліндра як відстань між двома вказаними точками.

Опція "Конечная точка оси" слугує для визначення висоти та орієнтації циліндра. Кінцевою точкою є вершина циліндра. Кінцева точка осі може бути розташована в будь-якому місці 3D простору.

Якщо необхідно побудувати циліндрову форму зі спеціальними деталями, наприклад, з пазами вздовж сторін, слід створити двомірні контури її основи за допомогою команди Плиния і скористатися командою Выдавить для завдання її висоти вздовж осі Z. Проте, цей метод забезпечує побудову видавленого тіла, а не справжнього примітиву твердотільного циліндра.

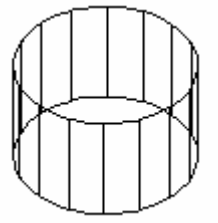

#### **2.1.6 Піраміда**

Основою піраміди може бути рівнобічний багатокутник з кількістю сторін від 3 до 32. За умовчанням, основа конуса розташовується в площині XY поточної СКК. Висота конуса паралельна осі Z.

Для побудови піраміди необхідно:

- виконати команду Черчение→Моделирование→Пирамида;

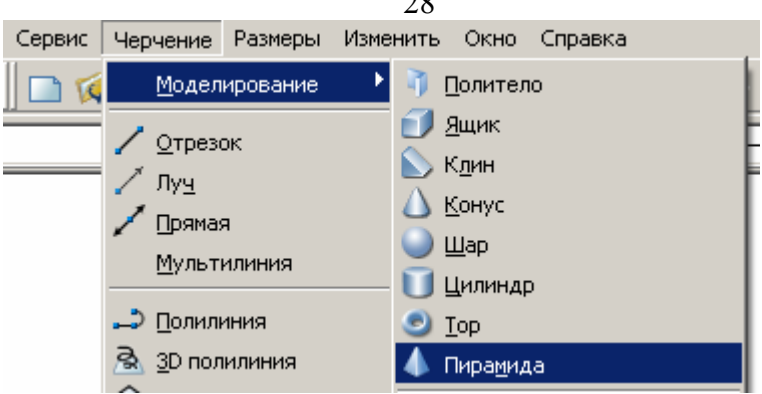

 $\sim$ 

- вказати центр багатокутника, що лежить в основі піраміди, або вибрати одну з опцій:

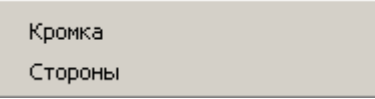

(опція Сторони дозволяє указати кількість сторін багатокутника, а опція Кромка - побудувати багатокутник по одній з його сторін);

указати радіус кола, описаного навколо багатокутника чи вписаного в нього;

указати висоту піраміди або вибрати одну з опцій.

2Точки Конечная точка оси Радиус верхнего основания

Опція "2 точки" дозволяє визначити висоту піраміди як відстань між двома вказаними точками.

Опція "Конечная точка оси" слугує для визначення висоти та орієнтації піраміди. Кінцевою точкою є вершина піраміди або центр верхньої грані, якщо використовується опція "Радиус верхнего основания". Кінцева точка осі може бути розташована в будь-якому місці 3D простору.

Опція "Радиус верхнего основания " слугує для побудови усіченої піраміди, що звужується в плоску грань.

#### **2.1.7 Тор**

<span id="page-28-0"></span>Тор – це об'єкт, що нагадує формою камеру автомобільної шини.

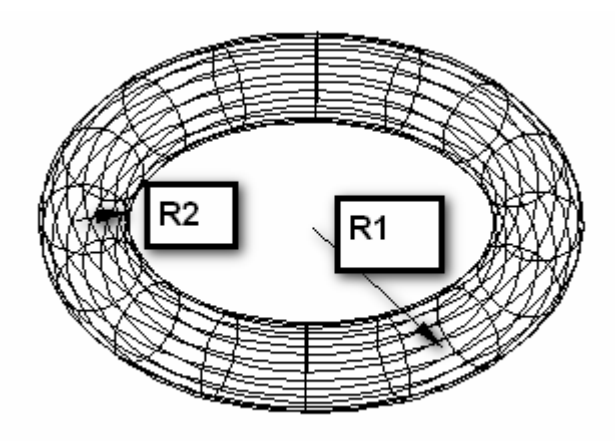

Тор визначається двома значеннями радіусів. Одне значення задає радіус внутрішнього проходу R2, а друге значення R1 визначає відстань від центру тора до центру внутрішнього проходу.

Для побудови тора необхідно:

виконати команду Черчение→Моделирование→Тор;

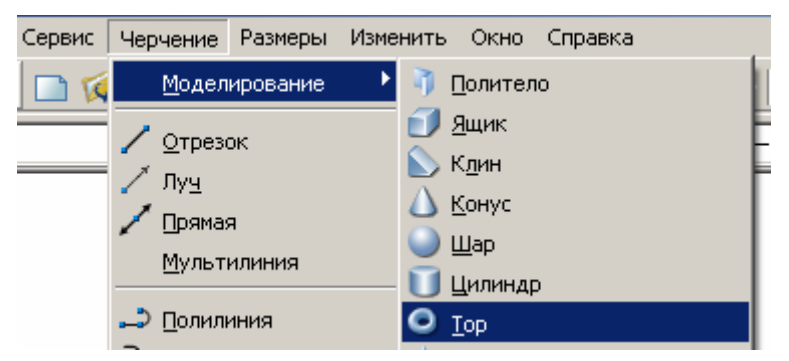

- вказати центр тора;
- вказати радіус R1 або діаметр тора;
- вказати радіус R2 або діаметр порожнини тора.

<span id="page-29-0"></span>Тор будується паралельно площині XY поточної СКК, що розрізається нею навпіл.

Допускається побудова самопересічних торів, тобто торів, що не мають центрального отвору. Для цього потрібно задавати радіус порожнини більшим, ніж радіус тора.

#### **2.1.8 Політіло**

Політіло – це тривимірний об'єкт заданої висоти і товщини, в основі якого лежить полілінія. Використовується для побудови стін при проектуванні будівель. За допомогою цієї команди можна побудувати політіло на основі існуючого відрізка, 2D полілінії, дуги або кола. Політіло може містити криволінійні сегменти, але контури завжди є прямокутними за умовчанням.

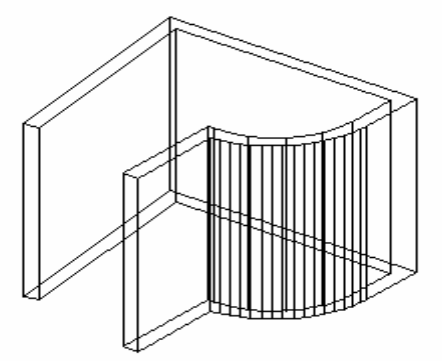

При побудові політіла можна скористатися опцією "Дуга" для додавання в політіло дугових сегментів. Для замикання тіла між першою і останньою вказаними точками слугує опція "Замкнуть".

Тор визначається двома значеннями радіусів. Одне значення задає радіус внутрішнього проходу R2, а друге значення R1 визначає відстань від центру тора до центру внутрішнього проходу.

Для побудови тора необхідно:

- виконати команду Черчение→Моделирование→ Политело;

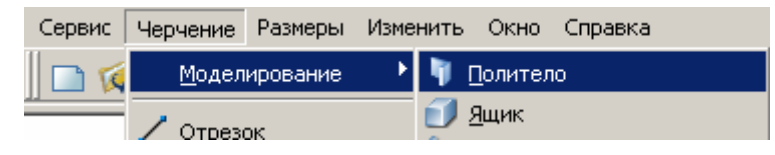

#### <span id="page-30-0"></span>вказати початкову точку або вибрати одну з опцій:

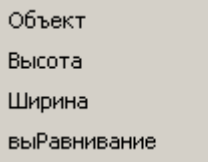

(опція "Объект" дозволяє скористатися існуючим 2D об'єктом для побудови політіла, опції "Высота" та "Ширина" задають відповідні характеристики політіла, опція "Выравнивание" дозволяє вирівняти політіло по осі або по внутрішній чи зовнішній поверхні);

вказати наступну точку і т.ін.

Системна змінна PSOLWIDTH задає ширину політіла за умовчанням. Системна змінна PSOLHEIGHT задає висоту політіла за умовчанням. При побудові політіла на основі існуючого об'єкта системна змінна DELOBJ визначає, чи повинна траєкторія видалятися автоматично після побудови політіла, чи повинен видаватися запит на видалення об'єкта.

### **2.2 Операції над просторовими примітивами**

З двох або декількох просторових примітивів можна створити *складові тіла.* Для цього потрібно використати одну з таких команд: **об'єднання, віднімання і перетин**. Можна маніпулювати початковими індивідуальними тілами, створюючи складове тіло, або тілом у повній компоновці.

#### **2.2.1 Об'єднання просторових примітивів**

За допомогою команди **об'єднання** можна одержати складний об'єкт, що займає сумарний об'єм усіх його складових. Для цього потрібно:

1. Виконати команду *Изменить→Редактирование тела→ Объединение*, або натиснути кнопку *Объединение* на пульті управління.

<span id="page-31-0"></span>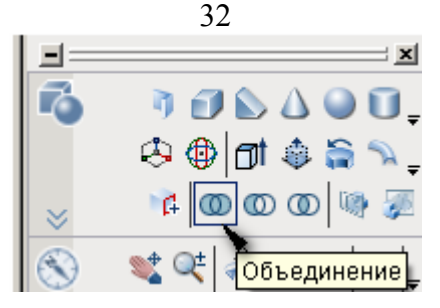

- 2. Вибрати об'єкти для об'єднання.
- 3. Натиснути клавішу ENTER.

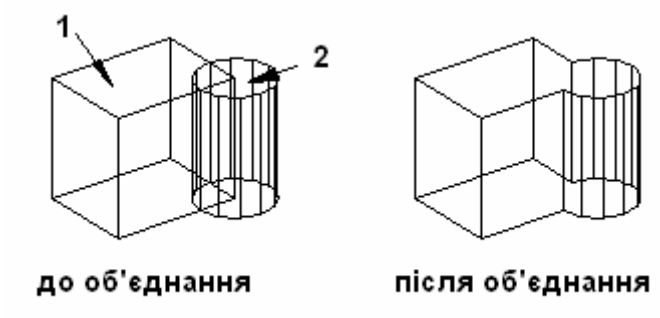

#### **2.2.2 Віднімання просторових примітивів**

За допомогою команди **віднімання** з набору тіл видаляються ті частини об'єма, що належать іншому набору тіл. Цю команду можна використовувати для отримання отворів у механічних деталях шляхом віднімання циліндрів з об'єктів. Для цього потрібно:

1. Виконати команду *Изменить→Редактирование тела→ Вычитание*, або натиснути кнопку *Вычитание* на пульті управління.

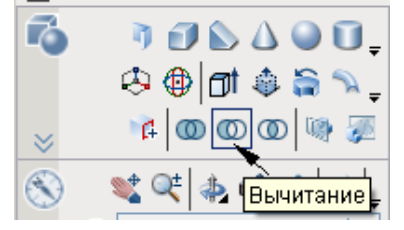

- 2. Вибрати об'єкти, з яких буде виконано віднімання.
- 3. Натиснути клавішу ENTER.

33

<span id="page-32-0"></span>4. Вибрати об'єкти, які будуть відніматися.

5. Натиснути клавішу ENTER.

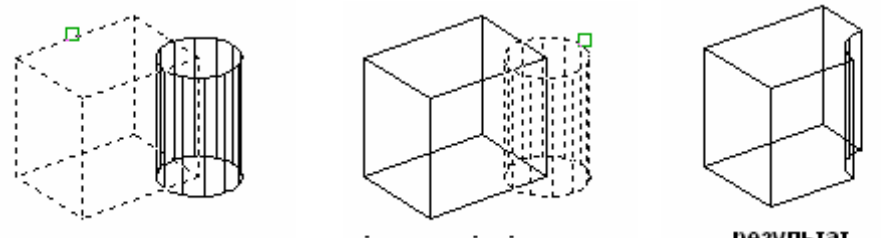

тіло, з якого віднімається

тіло, яке віднімається

результат

#### **2.2.3 Перетин просторових примітивів**

За допомогою команди **перетин** можна побудувати складне тіло, яке займає об'єм, що є загальним для декількох пересічних тіл. Виконання цієї команди приводить до видалення непересічних частин і побудови складного тіла, що складається із загального об'єма. Для цього потрібно:

1. Виконати команду *Изменить→Редактирование тела→ Пересечение*, або натиснути кнопку *Пересечение* на пульті управління.

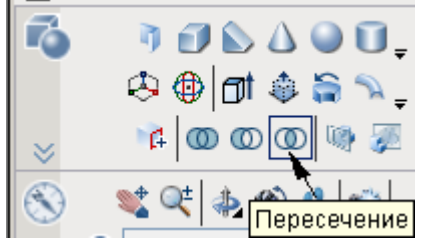

- 2. Вибрати об'єкти для перетину.
- 3. Натиснути клавішу ENTER.

<span id="page-33-0"></span>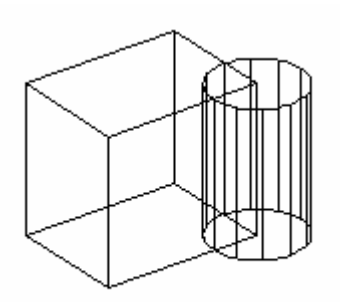

до перетину

результат

## **2.3 Видавлювання об'єктів**

Тіла і поверхні можна одержувати за допомогою видавлювання вибраних об'єктів. Якщо видавлюється замкнений об'єкт, отримуємо тіло, якщо видавлюється незамкнений об'єкт, отримуємо поверхню. Операцію видавлювання можна застосувати до таких об'єктів: відрізок, дуга, еліптична дуга, 2D полілінія, 2D сплайн, коло, еліпс, 3D грань, 2D фігура, область, плоска поверхня, плоска грань на тілі.

Якщо полілінія має ширину, ця ширина ігнорується і полілінія видавлюється з центру своєї траєкторії. Якщо вибраний об'єкт має товщину, ця товщина також ігнорується. Перед використанням команди видавлювання можна також перетворити об'єкти на область.

При видавлюванні об'єктів можна задати будь-який з таких параметрів:

- траєкторія;
- кут конуса;
- напрямок.

#### **2.3.1 Траєкторія видавлювання**

Параметр *траєкторія* слугує для завдання об'єкта у вигляді траєкторії для видавлювання. Для побудови тіла або поверхні контур вибраного об'єкта видавлюється уздовж вибраної траєкторії. Якнайкращі результати досягаються, якщо траєкторія знаходиться всередині об'єкта видавлювання або на його межі. Операція видавлювання відрізняється від операції зсуву. При видавлюванні контуру уздовж тра<span id="page-34-0"></span>єкторії, якщо вона вже не перетинає контуру, траєкторія переміщається до контуру. Потім контур зсовується уздовж траєкторії. Тіло видавлювання починається в площині початкового контуру і закінчується в площині, перпендикулярній траєкторії в її кінцевій точці.

Траєкторіями можуть бути такі об'єкти: відрізок, коло, дуга, еліпс, еліптична дуга, 2D полілінія, 3D полілінія, 2D сплайн, 3D сплайн, грань тіла, грань поверхонь, спіраль.

#### **2.3.2 Кут конуса видавлювання**

Конусне видавлювання часто застосовується при побудові об'єктів з похилими сторонами; наприклад, ливарних форм. Не рекомендується задавати великі кути звуження. Якщо кут дуже великий, утворюючі конуса можуть зійтися в одній точці до того, як буде досягнута необхідна глибина видавлювання.

# **2.3.3 Напрямок для тіла видавлювання**

Параметр *напрямок* дозволяє задати довжину і напрямок видавлювання за допомогою двох точок на кресленні.

# **2.3.4 Видавлювання об'єкта на задану висоту**

Для видавлювання об'єкта потрібно:

1. Виконати команду *Черчение→Моделирование→Выдавить*, або натиснути кнопку *Выдавить* на пульті управління.

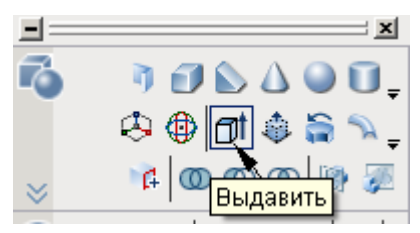

2. Вибрати об'єкти для видавлювання і натиснути клавішу **ENTER** 

3. Задати висоту. За умовчанням, видавлювання об'єкта виконується в напрямку, перпендикулярному його площині.

По закінченні видавлювання початкові об'єкти видаляються або зберігаються залежно від значення системної змінної DELOBJ.

<span id="page-35-0"></span>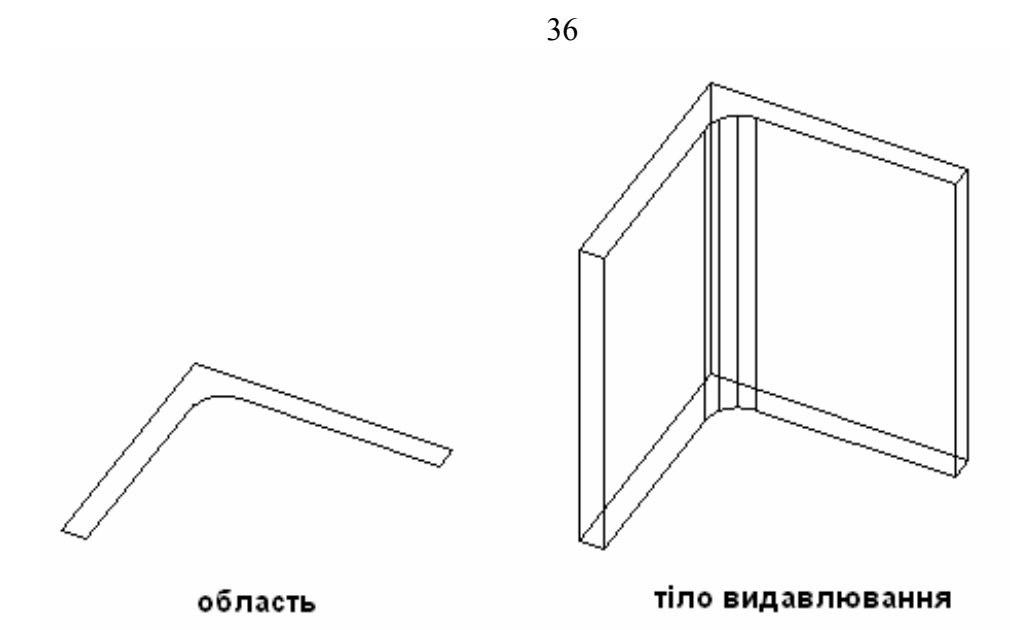

#### **2.3.5 Видавлювання об'єкта по траєкторії**

Для видавлювання об'єкта по заданій траєкторії потрібно:

1. Виконати команду *Черчение→Моделирование→Выдавить*, або натиснути кнопку *Выдавить* на пульті управління.

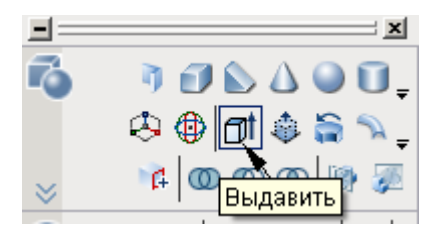

2. Вибрати об'єкти для видавлювання і натиснути клавішу **ENTER** 

3. Вибрати опцію *траектория*.

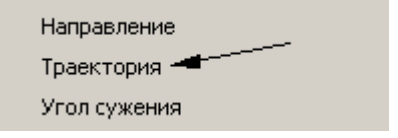

4. Вибрати об'єкт для траєкторії.

<span id="page-36-0"></span>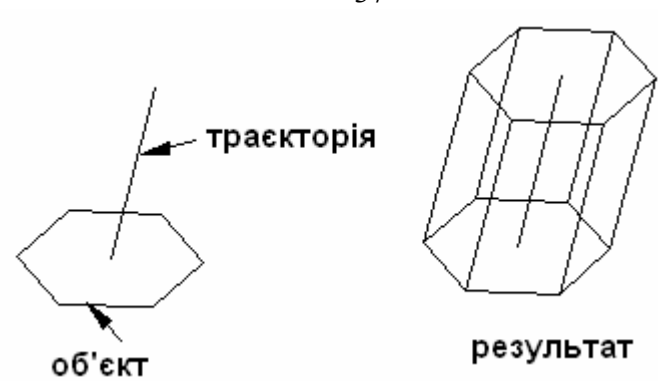

#### **2.3.6 Конусне видавлювання**

Для конусного видавлювання потрібно:

1. Виконати команду *Черчение→Моделирование→Выдавить*, або натиснути кнопку *Выдавить* на пульті управління.

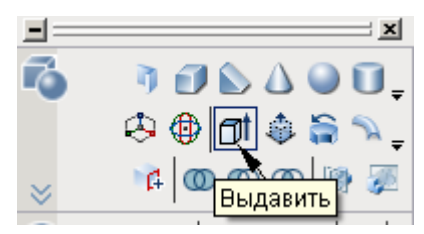

2. Вибрати об'єкти для видавлювання і натиснути клавішу **ENTER** 

3. Вибрати опцію *угол сужения*.

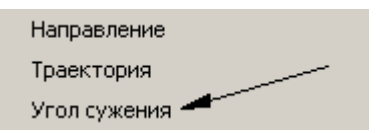

- 4. Ввести значення кута звуження.
- 5. Задати висоту видавлювання.

37

<span id="page-37-0"></span>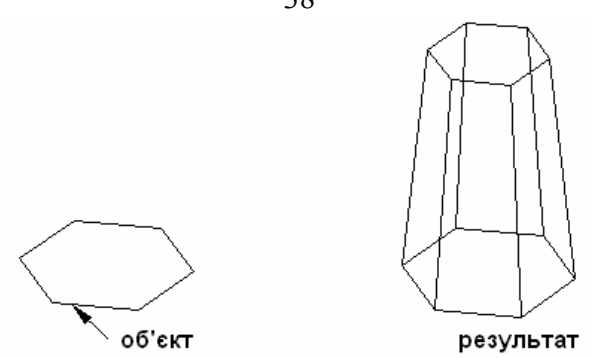

# **2.4 Зсув об'єктів уздовж траєкторії**

За допомогою команди SWEEP виконується побудова нового тіла або поверхні шляхом зсуву розімкненої або замкненої плоскої кривої уподовж розімкненої або замкненої 2D або 3D траєкторії. При зсуві уздовж траєкторії замкненої кривої буде побудовано тіло. При зсуві уздовж траєкторії розімкненої кривої буде побудована поверхня.

Операція зсуву відрізняється від операції видавлювання. При виконанні зсуву контура уздовж траєкторії контур переміщається і встановлюється перпендикулярно до траєкторії. Потім контур зсовується уздовж траєкторії.

Якщо при моделюванні виникає помилка, перевірте, щоб результуючий об'єкт не перетинав сам себе.

Під час виконання зсуву об'єктів їх можна закручувати або масштабувати. Також можна використовувати палітру "Властивості" для завдання таких властивостей контура після його зсуву:

- обертання профілю;
- масштабування уздовж траєкторії;
- закручування уздовж траєкторії;
- перекіс.

Зміна цих властивостей на палітрі "Властивості" неможлива, оскільки режим "Вирівнювання" був відключений при виконанні зсуву контура або зміна призводить до помилки моделювання, наприклад, самоперетину тіла. Застережливе повідомлення не відображається.

<span id="page-38-0"></span>Можна зсовувати декілька об'єктів одночасно, але всі вони мають лежати в одній і тій же площині.

Системна змінна DELOBJ визначає, чи повинні контур і траєкторія видалятися автоматично після побудови тіла або поверхні, або повинен видаватися запит на видалення контура і траєкторії.

Для побудови такого об'єкта потрібно:

1. Виконати команду *Черчение→Моделирование→Сдвиг*, або натиснути кнопку *Сдвиг* на пульті управління.

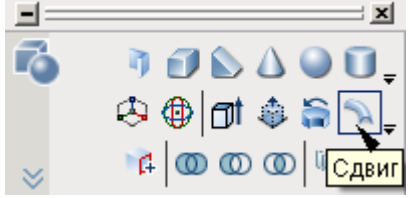

- 2. Вибрати об'єкт для зсуву і натиснути клавішу ENTER.
- 3. Вказати траєкторію зсуву.

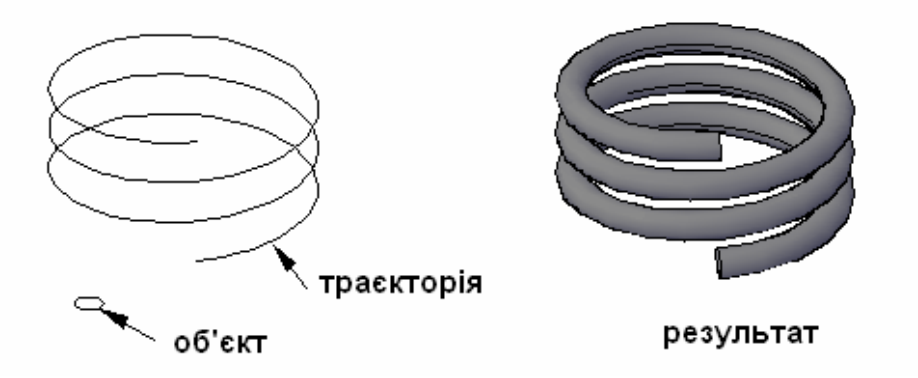

#### **2.5 Обертання об'єктів навколо осі**

Побудувати тіло або поверхню можна також за допомогою обертання навколо осі розімкнених або замкнених об'єктів. Об'єкти, що обертаються, визначають контур тіла або поверхні. При обертанні замкненого об'єкта утвориться тіло, а при обертанні розімкненого об'єкта утвориться поверхня. Допускається одночасне обертання декількох об'єктів.

Об'єктами, що обертаються для побудови тіла, можуть бути: відрізок, дуга, еліптична дуга, 2D полілінія, 2D сплайн, коло, еліпс, 3D грані, 2D фігура, область, плоска поверхня, плоска грань тіла.

Об'єктами, що використовуються як вісь обертання, можуть бути: відрізок, лінійна кромка поверхні, лінійна кромка тіла. Окрім цього, будь-яку з осей X, Y, Z можна задати як вісь обертання.

Якщо виконується побудова тіла з використанням контуру, що складається з відрізків і дуг, то спочатку їх потрібно перетворити на єдиний об'єкт за допомогою команди boundary (контур). Якщо ці об' єкти не перетворити на єдиний контур, то при їх обертанні утвориться поверхня.

Для побудови тіла обертанням навколо осі потрібно:

1. Виконати команду *Черчение→Моделирование→Вращать*, або натиснути кнопку *Вращать* на пульті управління.

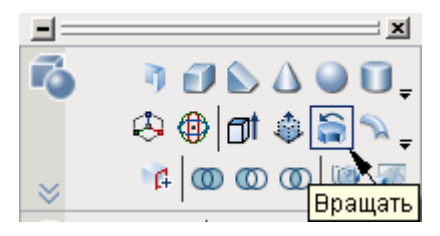

2. Вибрати об'єкти для обертання і натиснути клавішу ENTER.

3. Вказати першу точку на осі обертання або вибрати одну з опцій:

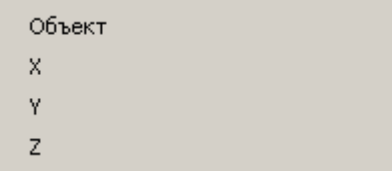

- 4. Вказати другу точку на осі обертання.
- 4. Ввести значення кута обертання в межах 1-360.

<span id="page-40-0"></span>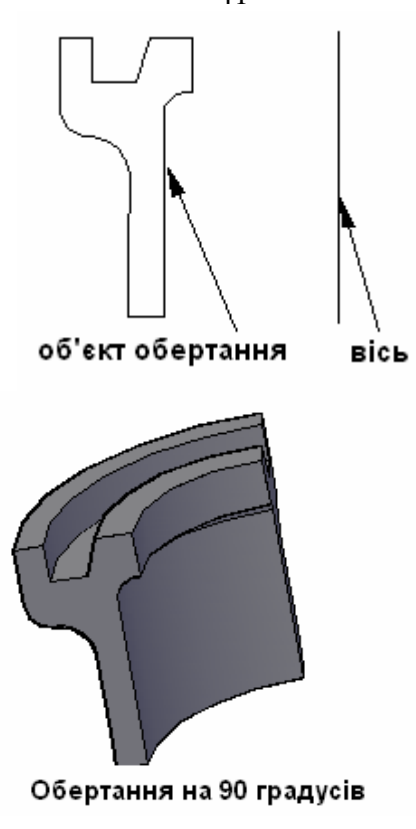

# **2.6 Побудова тіла по перетинах**

Використавши команду LOFT, можна побудувати тіло або поверхню за допомогою декількох кривих поперечного перетину. Поперечні перетини визначають контур (форму) результуючого тіла або поверхні. Поперечні перетини (як правило, криві або відрізки) можуть бути розімкненими (наприклад дуга) або замкненими (наприклад, коло). Кількість поперечних перетинів має складати не менше двох.

Якщо при побудові використовується набір замкнених кривих поперечних перетинів, утвориться тіло. Якщо при побудові використовується набір розімкнених кривих поперечних перетинів, утвориться поверхня. Не допускається одночасне використання розімкнених і замкнених кривих.

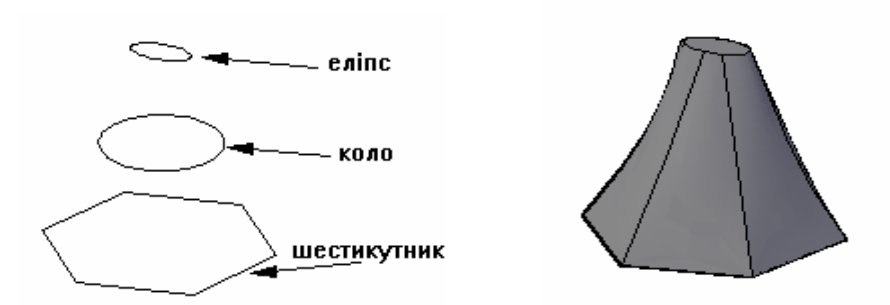

 $42$ 

 Для операції побудови по перетинах можна задати траєкторію. Завдання траєкторії забезпечує більш високий ступінь контролю форми тіла або поверхні, побудова яких виконується по перетинах. Рекомендується вибирати криволінійну траєкторію, що починається на площині першого поперечного перетину і закінчується на площині останнього поперечного перетину.

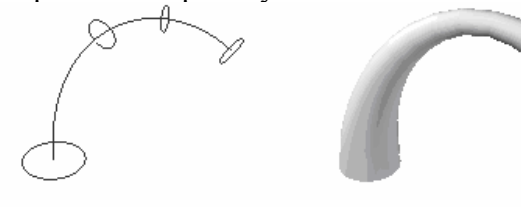

Поперечні перетини і траєкторія

Побудоване тіло

Окрім цього, при побудові по перетинах можна задати спрямовуючі. Використання спрямовуючих забезпечує інший спосіб контролю форми тіла або поверхні, побудова яких виконується по перетинах. Спрямовуючі дозволяють контролювати відповідність точок на відповідних поперечних перетинах для запобігання небажаних ефектів, наприклад, складок на результуючому тілі або поверхні.

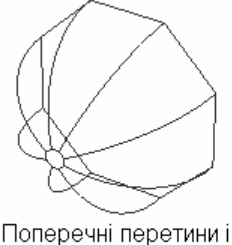

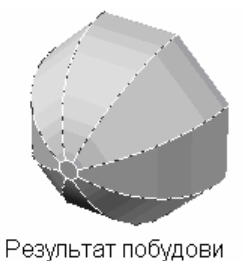

спрямовуючі

Всі спрямовуючі мають задовольняти таким критеріям:

- перетинати всі поперечні перетини;

.

- починатися на першому поперечному перетині;
- закінчуватися на останньому поперечному перетині.

Для побудови поверхні або тіла по перетинах можна вибрати будь-яку кількість спрямовуючих.

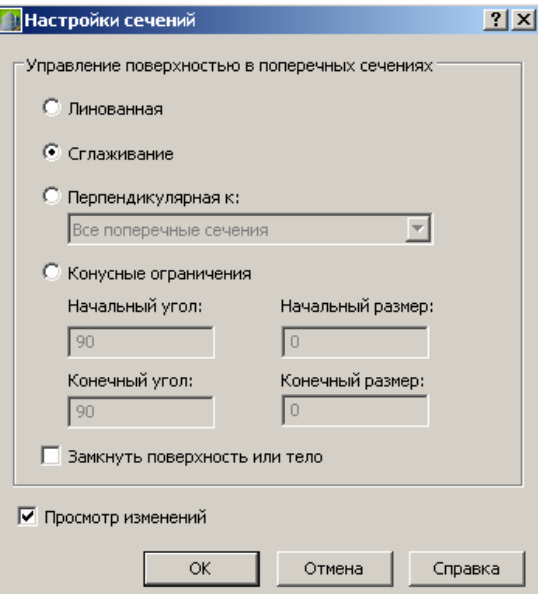

Якщо при побудові поверхні або тіла по перетинах використовуються тільки поперечні перетини, контролювати форму поверхні або тіла можна також за допомогою параметрів діалогового вікна "Настройки сечений". Об'єкти, що можна використовувати як поперечні перетини: відрізок, дуга, еліптична дуга, 2D полілінія, 2D сплайн, коло, еліпс, точка (лише для першого та останнього поперечного перетину).

Системна змінна DELOBJ визначає, чи повинні поперечні перетини, траєкторії і спрямовуючі видалятися автоматично після побудови тіла або поверхні, або повинен видаватися запит на видалення контурів і траєкторії.

Для побудови тіла або поверхні по перетинах потрібно:

<span id="page-43-0"></span>1. Виконати команду *Черчение→Моделирование→По сечениям*, або натиснути кнопку *По сечениям* на пульті управління.

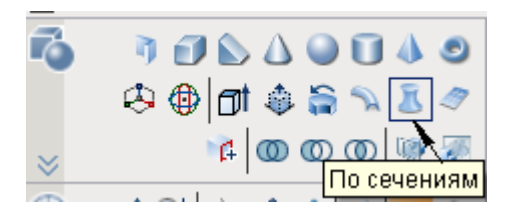

2. Вибрати поперечні перетини в порядку зростання і натиснути клавішу ENTER.

3. Вибрати одну з опцій:

Направляющие Путь Только поперечные сечения

4. В діалоговому вікні *Настройка сечений* встановити відповідні параметри, наприклад, *сглаживание* або *перпендикулярная к сечениям*.

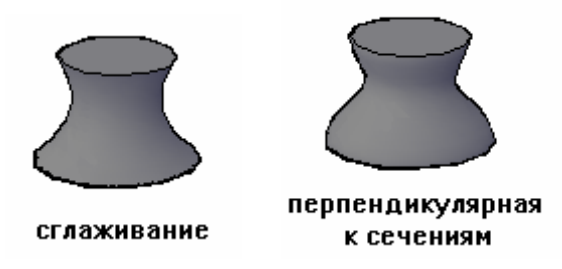

#### **2.7 Стискання та витягання обмежених областей**

Для стискання або витягання обмежених областей можна натиснути CTRL+ALT і, утримуючи їх натиснутими, вказати на замкнений контур або область, що знаходиться на поверхні тіла (коло, прямокутник, багатокутник і т.ін.). Клацнувши лівою клавішею миші, перемістити область за межі тіла, або всередину його. В першому разі обмежена область витягнеться, збільшивши об'єм тіла, в другому утвориться отвір і об'єм тіла зменшиться.

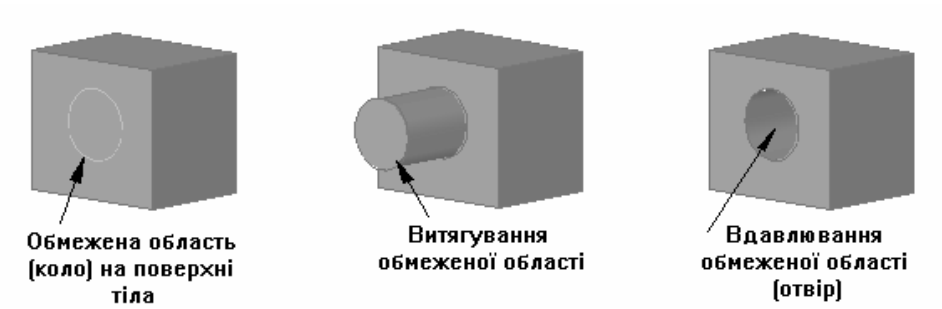

Можна стискати або витягати обмежені області таких типів:

- будь-яка область, що можна штрихувати шляхом вибору точки (з нульовим допуском замкненості);

- області, обмежувані перетином компланарної лінійної геометрії, включаючи ребра і геометрію в блоках;

- замкнені полілінії, області, 3D грані і 2D тіла, що складаються з компланарних вершин.

Стискаючи або витягаючи обмежену область, не можна її звужувати. Проте, можна вибирати ребра обмеженої області після її стиснення або витягання і маніпулювати ребрами для отримання такого ж ефекту.

Якщо видавити існуючу грань на тілі, створиться новий видавлений об'єкт.

Для побудови тіла стискання або витягання обмежених областей потрібно:

1. Натиснути одночасно клавіші CTRL+ALT, або кнопку *Вытягивание* на пульті управління.

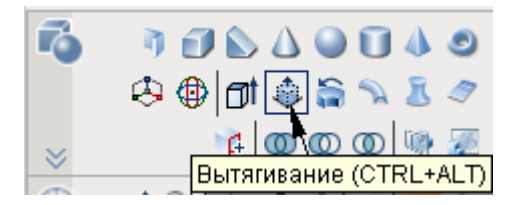

2. Вказати мишею на обмежену область і, клацнувши лівою клавішею миші, видавити або стиснути обмежену область.

45

<span id="page-45-0"></span>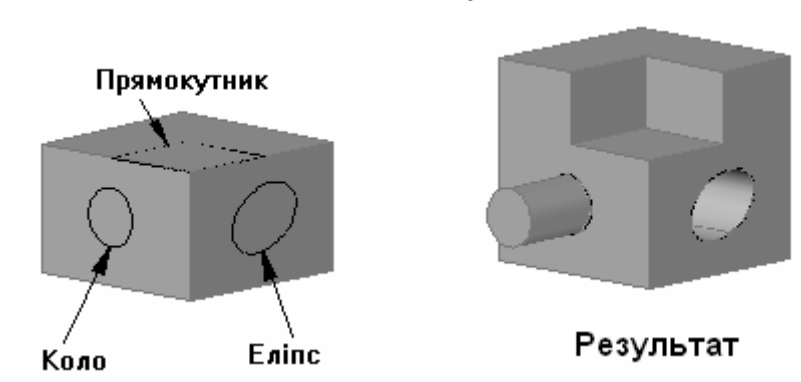

# **3. Використання динамічної СКК з моделями тіл**

За допомогою функції *динамічної системи координат користувача* (СКК) можна при створенні об'єктів на короткий час автоматично вирівняти XY-площину СКК по площині в моделі тіла. Під час виконання команди побудови вирівнювання СКК забезпечується переміщенням призначеного для користувача покажчика системи координат на ребро грані. Оскільки виконання команди завершується, СКК повертається на своє попереднє місце зі збереженням колишньої орієнтації.

 Продемонструємо використання динамічної СКК на прикладі побудови циліндра поверх розташованої під кутом грані моделі тіла як показано на рисунку.

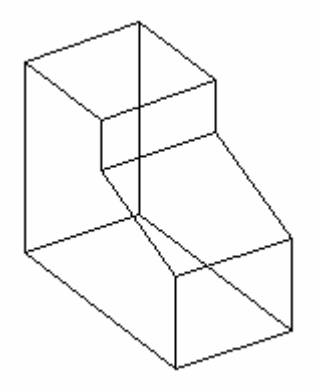

Активуємо функцію динамічної СКК за допомогою клавіші F6, або кнопкою ДПСК у рядку стану.

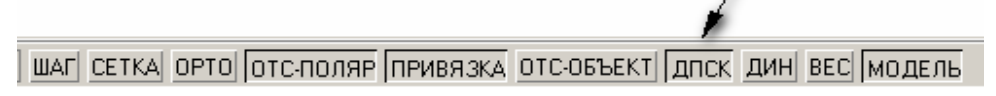

Виконаємо команду побудови циліндра

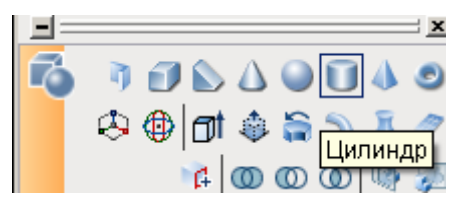

При переміщенні покажчика миші на похилу грань курсор змінюється для відображення напряму осей динамічної СКК. Грань при цьому виділяється пунктиром.

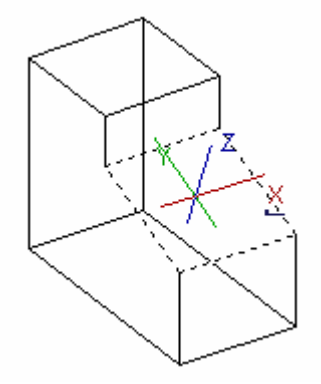

Для відображення міток XYZ на осях можна скористатися контекстним меню на кнопці ДПСК у рядку стану і вибрати команду *Метки на перекрестьях.* 

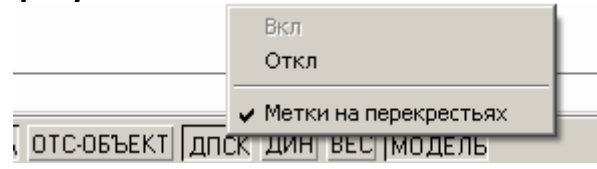

Вісь X динамічної СКК розташовується уздовж ребра грані, і позитивний напрям осі X завжди вказує на праву половину екрана. Динамічна СКК здатна знайти тільки передні грані тіла.

Далі можна легко створювати об'єкти на розташованій під кутом грані як показано на наступних рисунках.

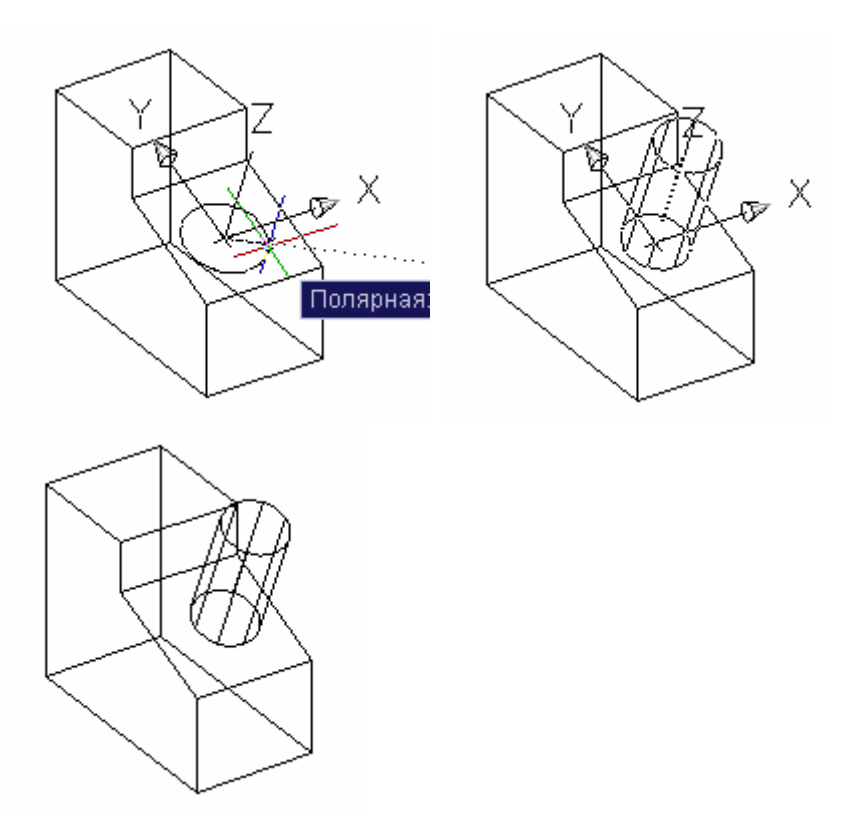

Якщо активні режими "Сітка" і "Прив'язка", вони на якийсь час вирівнюються по динамічній СКК. Ліміти відображення сітки встановлюються автоматично.

Динамічна СКК доступна тільки при активній команді.

# **Література**

<span id="page-48-0"></span>1. Інформатика: Комп'ютерна техніка. Комп'ютерні технології: Підручник для студентів вищих навчальних закладів/ За ред. О.І.Пушкаря. – К.:Видавничий центр «Академія», 2002. – 704 с. (Альма-матер).

2. Персональные компьютеры для всех. Кн. 4. Вычислительные и графические возможности.: Практическое пособие для ВУ-Зов/А.Я.Савельев и др. - М.: Высшая школа, 1994. - 207 с.

3. Бергхаузер Т., Шлив П. Система автоматизированного проектирования AutoCAD: Справ.: Пер. с англ. – М.: Радио и связь, 1989.

4. Фоли Дж., Вэн Дем А. Основы интерактивной машинной графики/ Под ред. Ю.М.Баяковского. – М.: Мир, 1985. – Кн. 1. – 368 с.; Кн. 2. – 368 с.

5. Романычева Э.Т., Сидоров С.Ю., Сидорова Т.М. Разработка конструкторских документов в среде AutoCAD/ Под ред. проф. Э.Т. Романычевой. – М.: РИО МИЄТ, 1993.

6. Романычева Э.Т., Сидорова Т.М., Сидоров С.Ю. AutoCAD: Практическое руководство – М.: ДМК, Радио и связь, 1997. - 408 с.

7. Кречко Ю.А., Полищук В.В. Автокад: Курс практической работи. – М.: Диалог-МИФИ, 1994.

8. Ахметов К.С. Курс молодого бойца. - М.: ТОО фирма "Компьютер-Пресс", 1995. - 380 с.

9. Филькенштейн, Эллен. AutoCAD-2000. Библия пользователя.: Пер. с англ. – М.: Издательский дом «Вильямс», 2000. – 1040 с.: ил.- Парал.тит. англ., уч. пос.

10. Петренко О.Я. Використання CAD-систем в задачах проектування (AutoCAD**)**: Методичні рекомендації. – К.: ІПДО НУХТ,  $2006. - 84$  c.

МЕТОДИЧНІ РЕКОМЕНДАЦІЇ

Олександр Якович ПЕТРЕНКО, к.т.н., доцент

# Моделювання тривимірних об'єктів <sup>у</sup> задачах проектування

Редактор: Вишенська Л.М. Верстка: Петренко О.Я. Технічний редактор: Петренко О.Я.

Обсяг 1,03 друк. арк. Тираж 100 прим.

> ІПДО НУХТ, Міністерство освіти і науки України. 2008

Підписано до друку .03.2008. Папір офсетний. Формат 60 х 84 1/16. Ум. друк. арк. 1,03.Тираж 100 прим.